# **Oracle Utilities Customer Care and Billing**

Optional Products Installation Guide Release 2.5.0.1 **E61799-02**

Sep 2015

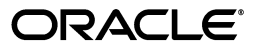

Oracle Utilities Customer Care and Billing Optional Products Installation Guide

E61799-02

Copyright © 2015, Oracle and/or its affiliates. All rights reserved.

This software and related documentation are provided under a license agreement containing restrictions on use and disclosure and are protected by intellectual property laws. Except as expressly permitted in your license agreement or allowed by law, you may not use, copy, reproduce, translate, broadcast, modify, license, transmit, distribute, exhibit, perform, publish, or display any part, in any form, or by any means. Reverse engineering, disassembly, or decompilation of this software, unless required by law for interoperability, is prohibited.

The information contained herein is subject to change without notice and is not warranted to be error-free. If you find any errors, please report them to us in writing.

If this is software or related documentation that is delivered to the U.S. Government or anyone licensing it on behalf of the U.S. Government, then the following notice is applicable:

U.S. GOVERNMENT END USERS: Oracle programs, including any operating system, integrated software, any programs installed on the hardware, and/or documentation, delivered to U.S. Government end users are "commercial computer software" pursuant to the applicable Federal Acquisition Regulation and agencyspecific supplemental regulations. As such, use, duplication, disclosure, modification, and adaptation of the programs, including any operating system, integrated software, any programs installed on the hardware, and/or documentation, shall be subject to license terms and license restrictions applicable to the programs. No other rights are granted to the U.S. Government.

This software or hardware is developed for general use in a variety of information management applications. It is not developed or intended for use in any inherently dangerous applications, including applications that may create a risk of personal injury. If you use this software or hardware in dangerous applications, then you shall be responsible to take all appropriate fail-safe, backup, redundancy, and other measures to ensure its safe use. Oracle Corporation and its affiliates disclaim any liability for any damages caused by use of this software or hardware in dangerous applications.

Oracle and Java are registered trademarks of Oracle and/or its affiliates. Other names may be trademarks of their respective owners.

Intel and Intel Xeon are trademarks or registered trademarks of Intel Corporation. All SPARC trademarks are used under license and are trademarks or registered trademarks of SPARC International, Inc. AMD, Opteron, the AMD logo, and the AMD Opteron logo are trademarks or registered trademarks of Advanced Micro Devices. UNIX is a registered trademark of The Open Group.

This software or hardware and documentation may provide access to or information about content, products, and services from third parties. Oracle Corporation and its affiliates are not responsible for and expressly disclaim all warranties of any kind with respect to third-party content, products, and services unless otherwise set forth in an applicable agreement between you and Oracle. Oracle Corporation and its affiliates will not be responsible for any loss, costs, or damages incurred due to your access to or use of third-party content, products, or services, except as set forth in an applicable agreement between you and Oracle.

# **Contents**

# <span id="page-2-0"></span>**Contents**

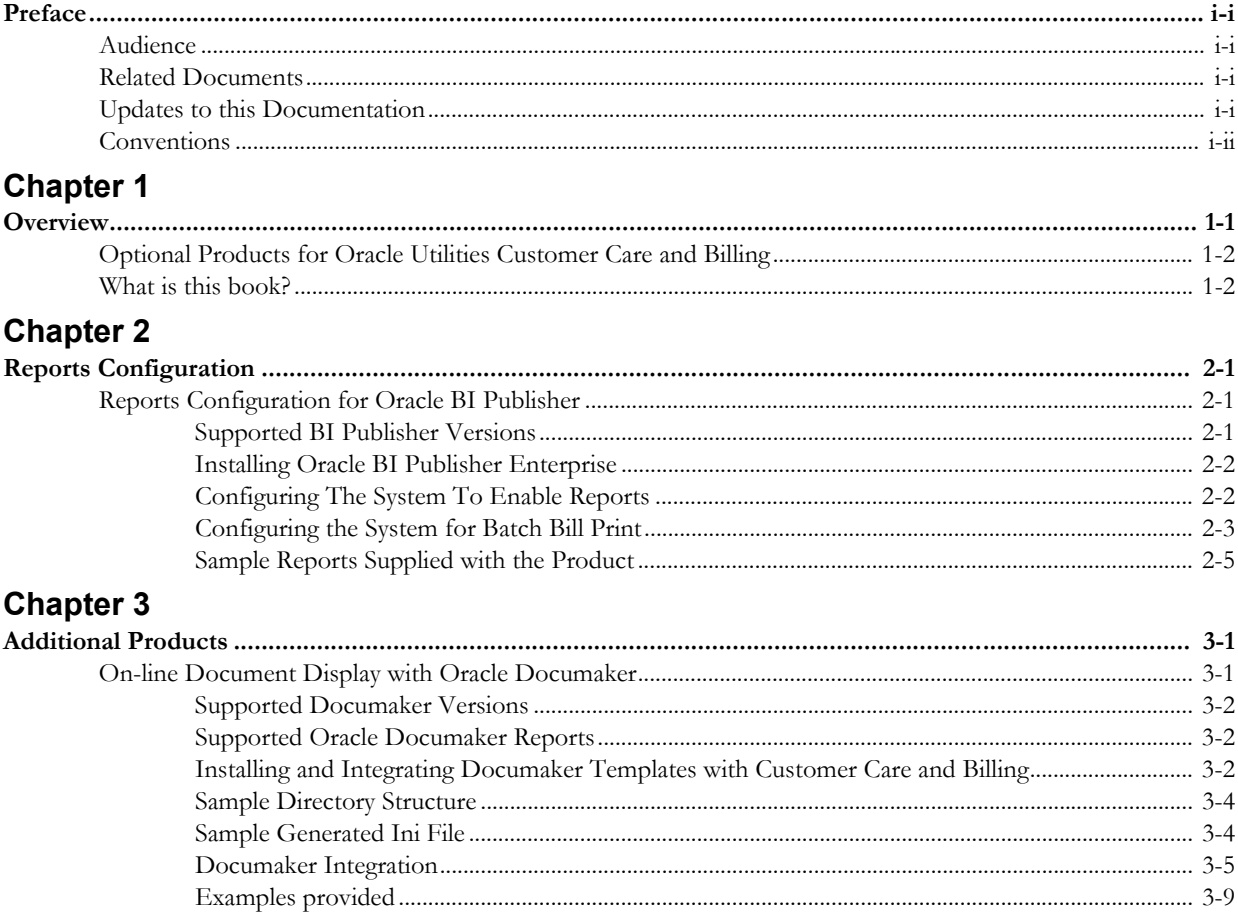

# **Preface**

This guide provides instructions for installing and configuring optional products that can be used with Oracle Utilities Customer Care and Billing.

# <span id="page-3-1"></span><span id="page-3-0"></span>**Audience**

*Oracle Utilities Customer Care and Billing Optional Products Guide* is intended for anyone who needs to install and configure optional products for Oracle Utilities Customer Care and Billing.

# <span id="page-3-2"></span>**Related Documents**

For more information, refer to these Oracle documents:

#### **Installation Guides and Release Notes**

- *Oracle Utilities Customer Care and Billing V2.5.0.1 Release Notes*
- *Oracle Utilities Customer Care and Billing V2.5.0.1 Quick Install Guide*
- *Oracle Utilities Customer Care and Billing V2.5.0.1 Installation Guide*
- *Oracle Utilities Customer Care and Billing V2.5.0.1 Database Administrator's Guide*
- *Oracle Utilities Customer Care and Billing V2.5.0.1 License Information User Guide*

#### **Administrative and Business User Guides**

- *Oracle Utilities Customer Care and Billing V2.5.0.1 Administrative User Guide*
- *Oracle Utilities Customer Care and Billing V2.5.0.1 Business User Guide*

#### **Supplemental Documents**

- *Oracle Utilities Customer Care and Billing V2.5.0.1 Server Administration Guide*
- *Oracle Utilities Customer Care and Billing V2.5.0.1 Security Guide*

# <span id="page-3-3"></span>**Updates to this Documentation**

Refer to My Oracle Support for up-to-date additional information.

# <span id="page-4-0"></span>**Conventions**

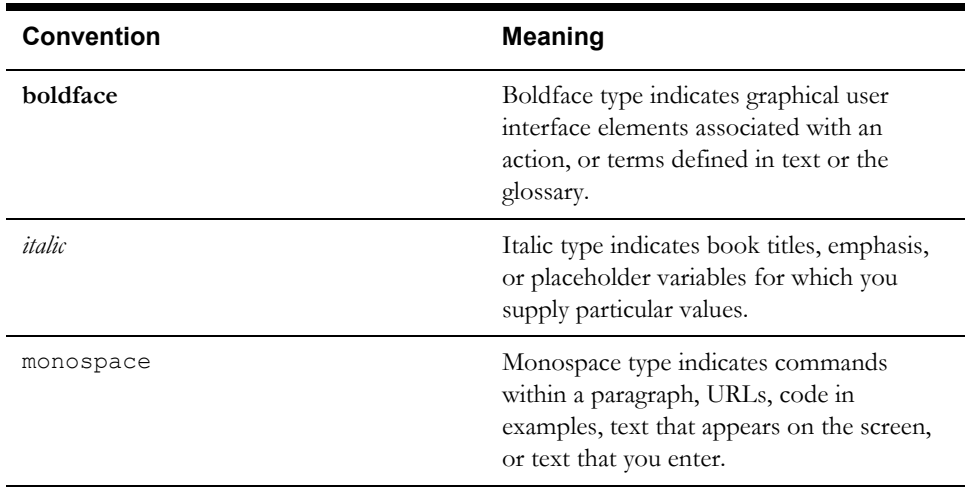

The following text conventions are used in this document:

# **Chapter 1**

# **Overview**

<span id="page-5-1"></span><span id="page-5-0"></span>This chapter provides an overview of the optional products available for Oracle Utilities Customer Care and Billing, including:

- [Optional Products for Oracle Utilities Customer Care and Billing](#page-6-0)
- [What is this book?](#page-6-1)

# <span id="page-6-0"></span>**Optional Products for Oracle Utilities Customer Care and Billing**

This document discusses the following optional products that can be used with Oracle Utilities Customer Care and Billing

- Oracle BI Publisher
- Oracle Documaker

# <span id="page-6-1"></span>**What is this book?**

This book describes the installation and configuration of optional products for Oracle Utilities Customer Care and Billing, including the following:

- [Chapter 1](#page-5-0)**:** [Overview](#page-5-1) (this chapter) provides an overview of the optional products used with Oracle Utilities Customer Care and Billing.
- [Chapter 2](#page-7-4)**:** [Reports Configuration](#page-7-5) discusses the reporting features of the Oracle BI Publisher software that can be used by Oracle Utilities Customer Care and Billing.
- [Chapter 3](#page-15-3)**:** [Additional Products](#page-15-4) discusses other software products, including Oracle Documaker.

# <span id="page-7-4"></span>**Chapter 2**

# <span id="page-7-5"></span>**Reports Configuration**

# <span id="page-7-2"></span><span id="page-7-1"></span><span id="page-7-0"></span>**Reports Configuration for Oracle BI Publisher**

This section describes the steps required to configure Oracle Utilities Customer Care and Billing and Oracle BI Publisher to support a reporting solution that uses Oracle BI Publisher, including:

- [Supported BI Publisher Versions](#page-7-3)
- [Installing Oracle BI Publisher Enterprise](#page-8-0)
- [Configuring The System To Enable Reports](#page-8-1)
- [Configuring the System for Batch Bill Print](#page-9-0)
- [Sample Reports Supplied with the Product](#page-11-0)

### <span id="page-7-3"></span>**Supported BI Publisher Versions**

At the time of release the supported versions for Customer Care and Billing Release 2.5.0.1 are:

- **Windows:** BI Publisher 11g (11.1.1)
- **Unix:** BI Publisher 11g (11.1.1)

## <span id="page-8-0"></span>**Installing Oracle BI Publisher Enterprise**

Oracle BI Publisher Enterprise provides the tools for:

- Making reports available over the web (establishing the required report server processes)
- Integrating reports with the Oracle Utilities Customer Care and Billing system
- Scheduling reports to run on a regular basis
- Managing instances of the reports that have been created by a previous run
- Managing user access to the report instances

This section assumes that you have already installed Oracle BI Publisher Enterprise such that requests can be pointed to the Oracle BI Publisher Enterprise running on Windows or Unix.

**Note:** Images Do Not Generate Properly Without X Server in Unix version of BI Publisher. If you are running the BI Publisher server on a Linux or Unix machine that does not have an X Server installed reports that contain images may not be properly generated. Workaround: Specify the following property at the java command line:

-Djava.awt.headless=true

## <span id="page-8-1"></span>**Configuring The System To Enable Reports**

This section describes the steps needed to configure your system to enable reports, including:

- [Configure the System to Invoke Oracle BI Publisher Enterprise Real-time](#page-8-2)
- [Interface with Oracle BI Publisher Enterprise Batch Scheduler](#page-9-1)

#### <span id="page-8-2"></span>**Configure the System to Invoke Oracle BI Publisher Enterprise Real-time**

In order to invoke Oracle BI Publisher Enterprise from within Oracle Utilities Customer Care and Billing, the system must be configured so that Oracle Utilities Customer Care and Billing knows how to invoke reports.

#### **Specify Reporting Tool Options**

The following information should be defined on Reporting Tool Options table:

- **Reporting Server** is the web server URL where the reporting tool is installed.
- **Reporting Folder** defines the name of the directory on the Oracle BI Publisher server where reports are located. The Oracle Utilities Customer Care and Billing reporting tool algorithm constructs the URL to open Oracle BI Publisher Enterprise based on the information provided on Reporting Options. The same folder name should be used as a report folder in Oracle BI Publisher Enterprise where reports are published.

Refer to the Reports chapter of the Oracle Utilities Customer Care and Billing online documentation for more information about the reporting options table.

#### **Reporting Tool Algorithm**

The base product provides an installation algorithm plug-in spot called Reporting Tool. This plugin spot should contain an algorithm that invokes the reporting tool real-time. Oracle Utilities Customer Care and Billing provides an algorithm type called F1-BIPR-INV, which invokes Oracle BI Publisher Enterprise.

This algorithm relies on information defined in the Reporting Options table: the reporting server and folder names for accessing the reporting tool. The algorithm constructs several strings, for example, the URL of the BI Publisher, information about the report being requested and user info in the format expected by Oracle BI Publisher Enterprise. The Java program returns the correct URL to the browser. The browser then opens a BI Publisher Enterprise window with the appropriate URL.

To use the F1-BIPR-INV algorithm type to invoke Oracle BI Publisher Enterprise, perform the following steps:

- 1. Create an algorithm for this algorithm type.
- 2. On the installation options, add an entry to the algorithm collection with an algorithm entity of Reporting Tool and indicate the algorithm created in the previous step.

#### **Interface with Oracle BI Publisher Enterprise Batch Scheduler**

Presently Oracle Utilities Customer Care and Billing does not provide support for batch jobs with Oracle BI Publisher. Please use Oracle BI Publisher directly in order to schedule reports to run in batch.

## <span id="page-9-1"></span><span id="page-9-0"></span>**Configuring the System for Batch Bill Print**

This section describes the steps for configuring the applications to print bills in batch.

#### **Configure Oracle BI Publisher for Batch Bill Print**

1. Configure the Oracle BI Publisher Scheduler to allow report job submission.

Refer to the *Oracle Fusion Middleware Administrator's Guide for Oracle Business Intelligence Publisher* for more information. The section for configuring the scheduler is available at:

http://docs.oracle.com/cd/E28280\_01/bi.1111/e22255/ config\_sched.htm

2. Ensure that the CI\_BILLPR report artifacts (CI\_BILLPR.rtf, CI\_BILLPR.xdo, CI\_BILLPR.xdm) are deployed to corresponding BI Publisher catalog folder:

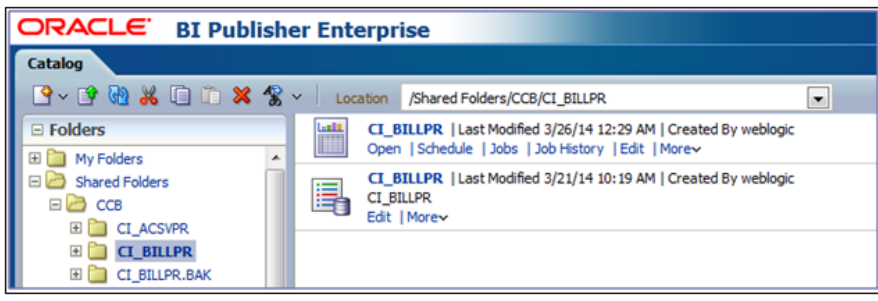

#### **Configure Oracle Utilities Customer Care and Billing for Batch Bill Print**

- 1. Go to **Admin Menu, R, Reporting Options** and configure the following values:
	- **Reporting Server from Browser** should point to the correct BI Publisher Server URL. For example: http://<hostname>:port
	- **Reporting Folder** is the name of the Catalog Folder in BI Publisher where CI\_BILLPR is located. For example: CCB
	- **Reporting Engine User ID** is the BI Publisher User ID.

• **Reporting Engine Password** is the BI Publisher Password.

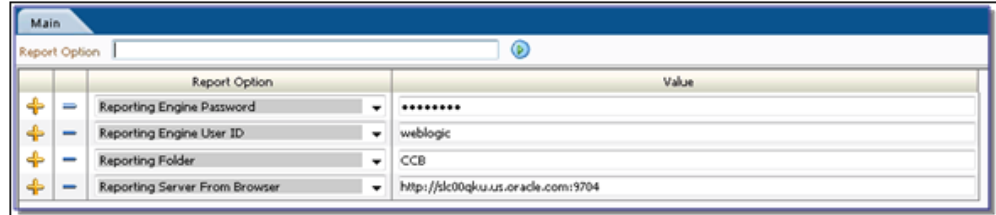

- 2. Create a custom Bill Route Type Extract Algorithm using the C1-BLEX-BIP Algorithm Type. Ensure that the following algorithm soft parameters are set:
	- **Output Directory** is the directory in BI Publisher server where the generated output files will be placed. For example: /tmp/
	- **Report Absolute Path** is the path where CI\_BILLPR.xdo is located in the BI Publisher Catalog. For example: /CCB/CI\_BILLPR/CI\_BILLPR.xdo
	- **Report Format** is the format of the generated output files. For example: pdf
	- **Report Code** is the CI\_BILLPR report code. For example: CI\_BILLPR

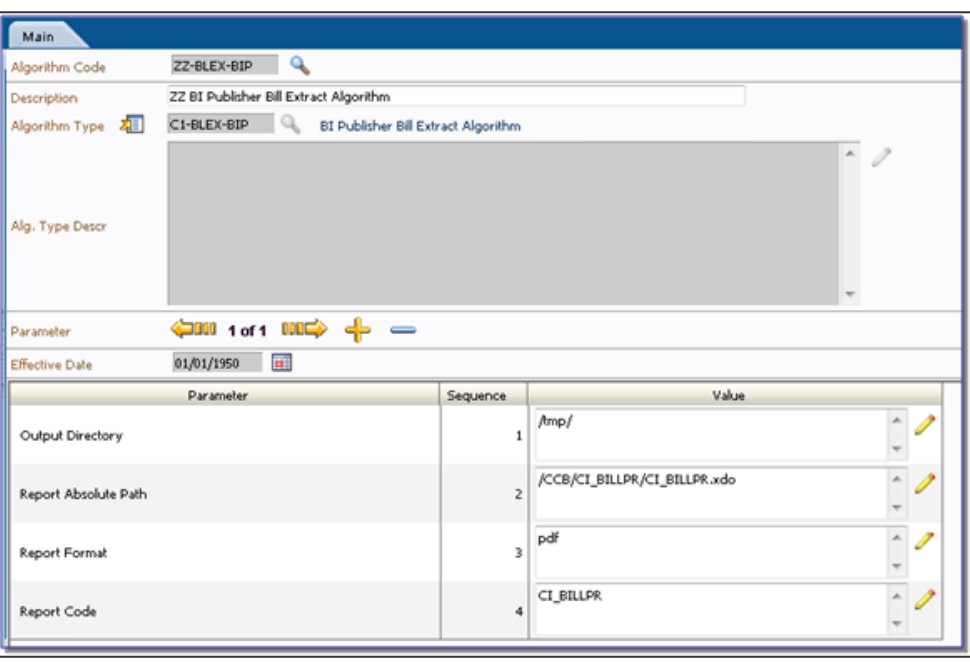

3. **Go to Admin Menu, B, Bill Route Type** and configure the corresponding Bill Route Type (i.e., POSTAL) to use the RTTYPOST Batch Control and the custom Bill Route Type Extract Algorithm.

### <span id="page-11-0"></span>**Sample Reports Supplied with the Product**

The system provides several sample reports that may be used by your organization as a starting point for creating a new report. The following sections provide instructions on how to set up your implementation environment to use the sample reports.

Refer to the Reports chapter of the Oracle Utilities Customer Care and Billing online documentation or a description of each sample report.

If you would like to use any of the sample reports, you need to perform some steps to be able to execute them in an implementation environment. This section walks you through the steps needed, including:

- [Oracle Functions and Packages](#page-11-1)
- [Unzip Oracle Utilities Customer Care and Billing Report Files](#page-12-0)
- [Publish the Sample Reports in Oracle BI Publisher Enterprise](#page-12-1)
- [Prepare Oracle BI Publisher Enterprise Server For integration](#page-12-2)
- [Setting Up the Company Title and Logo](#page-13-0)
- [Oracle Utilities Customer Care and Billing User ID and Report Code](#page-13-1)
- [How To Copy a Report Definition From the Demonstration Database](#page-13-2)
- [Adding Custom Layout to Existing Reports in BI Publisher](#page-14-0)

#### <span id="page-11-1"></span>**Oracle Functions and Packages**

Each report has one or more corresponding database function, package that store the business logic to fetch the data from the database that is then presented in the report.

The prerequisite for Oracle Utilities Customer Care and Billing reports to work against the target database is setting up of a RPTUSER database user. This user should have read access to all Oracle Utilities Customer Care and Billing database objects and execution privilege on the stored procedures that the reports access.

The steps involved in setting up the RPTUSER are:

1. Create the RPTUSER.

To create the RPTUSER (it doesn't exist), navigate to the Database\Oracle folder and edit the file CDX\_rptuser.sql to match your requirements. The parameters in this file that need review are: password of the user, default and temporary tablespace names for the user.

Now log into the target database as a DBA user using SQLPLUS and execute the script by entering following command at SQL prompt:

SQL> @CDX\_rptuser.sql

2. Create or refresh the Oracle functions and packages.

Log into the target database as the user CISADM that owns Oracle Utilities Customer Care and Billing schema objects using SQLPLUS and execute the script CDX\_rptfn.sql by entering the following command at the SQL prompt:

SQL> @CDX\_rptfn.sql

("SQL>" denotes the SQL prompt and doesn't need to be typed).

3. Compile the report function.

SQL> @CDX\_compfn.sql

4. Configure security.

This involves generating synonyms in RPTUSER and granting it privileges to execute the stored procedures and read the Oracle Utilities Customer Care and Billing tables. The utility prompts you to answer for the following questions:

- Enter the Oracle user that owns the schema (e.g. CISADM): **CISADM**
- Enter the password for the CISADM user: **CISADM**
- Enter the name of the Oracle Database: *Your\_db*
- Enter a comma-separated list of Oracle users in which synonyms need to be created (e.g. cisuser,cisread): **RPTUSER**

The utility runs and configures security for the Oracle Utilities Customer Care and Billing objects.

#### <span id="page-12-0"></span>**Unzip Oracle Utilities Customer Care and Billing Report Files**

Unzip the CCB-V2.5.0.1.0-Reports.zip file from the installation media into an empty directory. We'll refer to this directory as the reports extract folder.

> **Note:** By default, the reports provided are read only. You will need to reset the permissions on the files before making any changes, for example, to configure the default data source.

#### <span id="page-12-1"></span>**Publish the Sample Reports in Oracle BI Publisher Enterprise**

The installation media contains sample reports provided with the system. The report files are in the reports extract folder under ..\CCB-V25010-Reports\BIPublisher\reportFiles.

Install Oracle BI Publisher Enterprise. This section assumes that you have already installed Oracle BI Publisher Enterprise.

**Note:** If you install Oracle BI Publisher Enterprise in a location other than the default installation directory, adjust the path descriptions to match your actual install directories.

The first step you need to take in order to use any of the samples is to publish the report in Oracle BI Publisher Enterprise. You need to create a folder in Oracle BI Publisher Enterprise named as defined on Reporting Options table in Oracle Utilities Customer Care and Billing and publish there report extracted to the reports extract folder.

Create a folder named CCB in the *BI\_Repository\_Path*\Reports folder. Copy all Oracle BI Publisher sample reports into the CCB folder.

**Note:** To check for the location of your BI repository path, log in to the BI console as an Administrator and go to **Administration, Server Configuration.** If the repository type is File System, the path will be seen in Catalog region. If the repository type is not File System you cannot load the sample reports.

Please refer to the Oracle BI Publisher Enterprise documentation for more information.

#### <span id="page-12-2"></span>**Prepare Oracle BI Publisher Enterprise Server For integration**

The CCB Reporting Options Table should include the following information about Reporting Server and Folder:

Reporting Folder: CCB

Reporting Server: URL of reporting server. For example: http://sf-ugbu.splwg.com:9704

If you want to have a different name for your reporting folder, you can rename the CCB folder on the server and put the corresponding value on the Reporting options table.

Next, access BI Publisher Enterprise Server:

1. Access the BI Publisher Enterprise Server as Administrator.

2. On the Admin tab define a **JDBC Connection** section under **Data Sources**, and add a new data source using **Add Data Source**.

Create a new Data Source named CCB with connection details pointing to the CCB database using the RPTUSER credentials set up in the prior section.

3. Test Connection to make sure the Database connection is successful and save changes using **Apply**.

Configure a new group in WebLogic:

- 1. Configure a group within WebLogic for Authentication called "BIConsumer".
- 2. Create an Application Role called "CCB Reports" to access the BI Publisher reports.
- 3. Associate the member "BIConsumer" with the "CCB Reports" Application Role.

The role will now be visible from within the BI Publisher Enterprise. Within BI Publisher Enterprise, for the Role Name CCB Reports you just created, click on **Add Folders** to add the CCB sample reports to the Allowed Folders.

Do the same for Role Name CCB Reports. Click on **Add Data Sources** to add the CCB data source to the Allowed Data Sources.

To include appropriate Roles for Role Name CCB Reports, click on **Add Role**.

To verify Sample BI Publisher reports on Server:

- 1. Log in to Oracle BI Publisher Server as a user belonging to BIConsumers.
- 2. Verify that all sample reports provided appear in the CCB folder.

Single-sign-on and more sophisticated security would need to be tailored to the specific implementation.

#### <span id="page-13-0"></span>**Setting Up the Company Title and Logo**

The sample reports provided by the system use the company title that is defined on the Messages tab of the Installation Options - Framework page in Oracle Utilities Customer Care and Billing.

The Company Logo should be set up according to the following procedure:

1. Store the logo on the server and make a note of the relative path to the image.

For example, you can store the logo in the BI Domain Home Directory. Check with your BI Publisher administrator for the location of that directory.

2. Open the report template in Microsoft Word and use the Format Picture dialog box to specify the alternative text for the image.

The alternative text should be the directory path to the image. For example, if your logo, company\_logo.gif, is in the logo folder in the home directory, the alternative text should be:

/logo/company\_logo.gif.

#### <span id="page-13-1"></span>**Oracle Utilities Customer Care and Billing User ID and Report Code**

The Oracle Utilities Customer Care and Billing user id and report Code are defined as the required parameter in every sample report. These parameters are hidden when report is submitted from Oracle Utilities Customer Care and Billing, but must be defined in the report.

#### <span id="page-13-2"></span>**How To Copy a Report Definition From the Demonstration Database**

In order to use one of the sample reports in your Oracle Utilities Customer Care and Billing region, you must define the meta-data for the report. The demonstration database contains the report definition and all its related data for each sample report.

Refer to the Reports chapter of the Oracle Utilities Customer Care and Billing user guide for instructions on how to copy any / all of the report definitions from the demonstration database to your implementation's database.

#### <span id="page-14-0"></span>**Adding Custom Layout to Existing Reports in BI Publisher**

The layout of the sample reports have been created in Microsoft Word using BI Publisher Desktop 11g plug-in. Custom Layouts can be created in BI Publisher. The name of the Custom layout can be specified in the Report Definition: Customer Specific Font/Layout. BI Publisher will then use this custom layout when the report is invoked from Oracle Utilities Customer Care and Billing.

# <span id="page-15-3"></span>**Chapter 3**

# <span id="page-15-4"></span>**Additional Products**

# <span id="page-15-2"></span><span id="page-15-1"></span><span id="page-15-0"></span>**On-line Document Display with Oracle Documaker**

Oracle Documaker enables Adobe's Portable Document Format (PDF) to be used for on-line viewing and Internet delivery of on-line bills and other documents. This section describes how Oracle Utilities Customer Care and Billing can be integrated with Documaker to allow Bills, Letters, Statements, Field Orders and Quotes to be viewed online.

This facility requires the Documaker software to already be installed. Documaker can be purchased and licensed separately from Oracle E-Delivery (http://edelivery.oracle.com/).

This section includes:

- [Supported Documaker Versions](#page-16-0)
- [Supported Oracle Documaker Reports](#page-16-1)
- [Installing and Integrating Documaker Templates with Customer Care and Billing](#page-16-2)
- [Sample Directory Structure](#page-18-0)
- [Sample Generated Ini File](#page-18-1)
- [Documaker Integration](#page-19-0)
- **[Examples provided](#page-23-0)**

# <span id="page-16-0"></span>**Supported Documaker Versions**

At the time of release the supported versions for Customer Care and Billing Release 2.5.0.1 are:

**Windows:** Documaker 12.3

**Linux:** Documaker 12.3

#### <span id="page-16-3"></span>**Java Requirements for Documaker**

Follow these steps to set up the required Java version for Documaker:

- 1. Make sure that the appropriate Java JRE 32-bit version 1.7 is installed on the target environment.
- 2. Add the directory path to the JRE directories in the server's library path environment variable.
	- The library path is LD\_LIBRARY\_PATH for Solaris and Linux, and LIBPATH for AIX.
	- The path should also contain the libjym.so DSO specific path. You may need to use a very specific path. See the following example:

If your current LD\_LIBRARY\_PATH contains:

/a01/documaker/jre/jdk1.7.0\_40/jre/lib

You will need to add additional values, which are shown in bold in the example below. The following order is important:

LD\_LIBRARY\_PATH=/a01/documaker/bin/lib:**/a01/documaker/bin:/a01/ documaker/jre/jdk1.7.0\_40/jre/lib/i386/server**:/a01/documaker/ jre/jdk1.7.0\_40/jre/lib**:/a01/documaker/jre/jdk1.7.**

### <span id="page-16-1"></span>**Supported Oracle Documaker Reports**

The following Documaker online reports are supported for this release of CCB:

- C1-BL-DISP Creates a PDF of bill image by calling Documaker.
- C1-QT-DISP Creates a PDF of quote image by calling Documaker.
- C1-LT-DISP Creates a PDF of letter image by calling Documaker.
- C1-ST-DISP Creates a PDF of statement image by calling Documaker.
- C1-FO-DISP Creates a PDF of field order image by calling Documaker.

## <span id="page-16-2"></span>**Installing and Integrating Documaker Templates with Customer Care and Billing**

Follow this process to integrate the supplied Documaker templates with your Oracle Utilities Customer Care and Billing installation and to configure your system:

- 1. Login to the target server hosting the environment that you are setting up for online image display.
- 2. Initialize the target environment

**On Unix:**

\$SPLEBASE/bin/splenviron.sh -e <SPLENVIRON>

#### **On Windows:**

%SPLEBASE%\bin\splenviron.cmd -e <SPLENVIRON>

3. Edit template files to have the following exact values:

#> cat billdirfile.ini.template:

```
ONLINE BILL HOST=@ONLINE_DISPLAY_HOME@
   ONLINE BILL TEMPLATE=@ONLINE_DISPLAY_HOME@@DIRSEP@CCB (Replace 
AppFiles with CCB)
   BILL EXTRACT PATH=@SPLOUTPUT@@DIRSEP@
   BILL IMAGE PATH=@SPLEBASE@@DIRSEP@splapp@DIRSEP@billView@DIRSEP@
   BILL IMAGE 
SCRIPT=@ONLINE_DISPLAY_HOME@@DIRSEP@CCB@DIRSEP@@DOC1BILLSCRIPT@
   URL PREFIX=/@WEB_CONTEXT_ROOT@/billView/ 
   #> cat doc1dirfile.ini.template:
   ONLINE DOC HOST=@ONLINE_DISPLAY_HOME@
   ONLINE DOC TEMPLATE=@ONLINE_DISPLAY_HOME@@DIRSEP@CCB
   DOC EXTRACT PATH=@SPLOUTPUT@@DIRSEP@
   DOC IMAGE PATH=@SPLEBASE@@DIRSEP@splapp@DIRSEP@billView@DIRSEP@
   DOC IMAGE 
SCRIPT=@ONLINE_DISPLAY_HOME@@DIRSEP@CCB@DIRSEP@@DOC1SCRIPT@
   URL PREFIX=/@WEB_CONTEXT_ROOT@/billView/
4. Add the following entries to the script $SPLEBASE/bin/splenviron.sh 
   # Setup display bill ini file - DOCUMAKER 12.3
   BILLDISPINI=$SPLEBASE/etc/billdirfile.ini; export BILLDISPINI
   DOCDISPINI=$SPLEBASE/etc/doc1dirfile.ini; export DOCDISPINI
   ENVFILE=$SPLEBASE/etc/ENVIRON.INI; export ENVFILE
5. Declare the documaker base folder in the environment's ini file, $SPLEBASE/etc/
   ENVIRON.INI
   ONLINE_DISPLAY_HOME=/spl/documaker12.3# Documaker 12.3 base folder
6. Edit the ENVIRON.INI file to add the location of the JRE 1.7 directories in the server's 
   library path as described above in Java Requirements for Documaker.
7. Initialize the environment to propagate the changes.
   $SPLEBASE/bin/initialSetup.sh
8. Re-select the environment in SPL Menu options or re-load the environment variables.
   $SPLEBASE/bin/splenviron.sh -e $SPLENVIRON
9. Run the initialSetup utility for the environment to generate the Oracle Utilities Customer 
   Care and Billing related Documaker INI files:
   On Unix:
   $SPLEBASE/bin/initialSetup.sh
   On Windows:
   %SPLEBASE%\bin\initialSetup.cmd
10. Stop and start the environment:
```
#### **On Unix:**

\$SPLEBASE/bin/spl.sh stop/start

#### **On Windows:**

%SPLEBASE%\bin\spl.cmd stop/start

- 11. Copy the templates jar file (CCB-Unix.jar or CCB-Windows.jar) to a temporary folder on the target server. This folder is referred to as <TEMPDIR> in the instructions below. If you are using FTP to transfer the file to a UNIX server, remember to use the BINARY option for the FTP transfer.
- 12. Decompress the jar file. The example below is for Unix. For Windows you will decompress CCB-Windows.jar:

cd <TEMPDIR> jar -xvf CCB-Unix.jar

The CCB folder will be extracted.

**Note:** This release includes two Customer Care and Billing configurations for use with Documaker, one for flat file extracts and one for XML file extracts:

- **12.3 Flat** supports the flat format extract file for Bills and other extracts like Statement, Field Order, Quote and Letter.
- **12.3 XML** supports the XML format extract file for Bills, and flat files for the other extracts noted above.
- 13. If one does not already exist, create a folder CCB under the Documaker host directory <ONLINE\_DISPLAY\_HOME>. Copy the contents of the appropriate CCB folder in the <TEMPDIR> to the CCB directory Documaker host directory on the target application server (see the section Software Requirements in the Oracle Utilities Customer Care and Billing Installation Guide for installation location). It should be at the same level as FAP folder.
- 14. Ensure that the Oracle Utilities Customer Care and Billing Administrator user ID (typically cissys) has execute permissions to all files in the <ONLINE\_DISPLAY\_HOME>/FAP and <ONLINE\_DISPLAY\_HOME>/CCB folders.

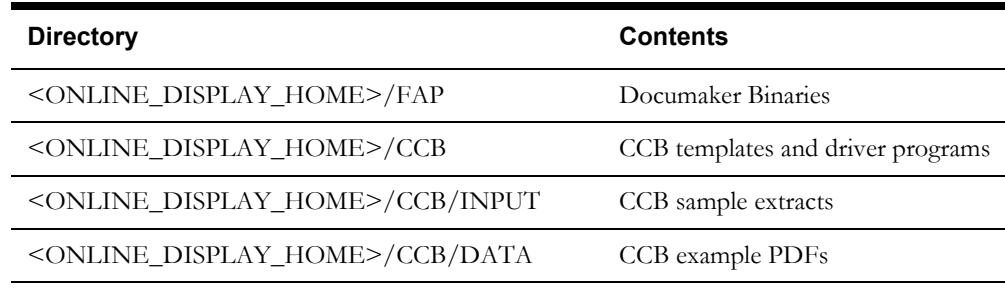

## <span id="page-18-0"></span>**Sample Directory Structure**

#### <span id="page-18-1"></span>**Sample Generated Ini File**

The following files will be populated during the execution of the initialSetup utility:

#### **billfiledirectory.ini**

ONLINE BILL HOST=<ONLINE\_DISPLAY\_HOME> ONLINE BILL TEMPLATE=<ONLINE\_DISPLAY\_HOME>/CCB BILL EXTRACT PATH=<SPLOUTPUT> BILL IMAGE PATH=<SPLEBASE>/splapp/billView/ BILL IMAGE SCRIPT=<ONLINE\_DISPLAY\_HOME>/CCB/\_ccbPrint.sh URL PREFIX=/spl/billView/

#### **docfiledirectory.ini**

ONLINE DOC HOST=<ONLINE\_DISPLAY\_HOME> ONLINE DOC TEMPLATE=<ONLINE\_DISPLAY\_HOME>/CCB/ DOC EXTRACT PATH=<SPLOUTPUT> DOC IMAGE PATH=<SPLEBASE> /splapp/billView/ DOC IMAGE SCRIPT=<ONLINE\_DISPLAY\_HOME>CCB/\_ccbPrintDoc.sh URL PREFIX=/spl/billView/

#### <span id="page-19-0"></span>**Documaker Integration**

This section describes using Oracle Documaker to display Bills, Letters, Statements, Field Orders and Quotes. This section includes:

- [On-line Bill Display Components](#page-19-1)
- [On-line Quote Display Components](#page-20-0)
- [On-line Letter Display Components](#page-22-0)
- **[Statement Display Components](#page-22-1)**
- [On-line Field Order Display Components](#page-22-2)

#### <span id="page-19-1"></span>**On-line Bill Display Components**

The on-line bill display process requires the following components:

#### **Plug-in Spot: Installation - Online Bill Display**

The plug-in spot is used to generate a Bill Image.

#### **Algorithm Type: Create PDF of bill image by calling Documaker (C1-BL-DISP)**

An algorithm based on algorithm type C1-BL-DISP (CIPBBLDX) for on-line bill display using Documaker is triggered when the Display Bill action button on the Bill Maintenance window is invoked. This algorithm is responsible for calling the bill extract program and passing the bill information flat file to the Bill Image Generator script to create a bill image in PDF format. The URL of this PDF file is then returned back to the client browser, which renders the bill image.

To make this program flexible, its configurable parameters are stored in an INI file. The full path of the INI file is defined by the BILLDISPINI environment variable.

This program utilizes the INI file to determine the target location for the bill extract program and the location of the bill image generator script (see below).

To activate this algorithm, within the application the following steps have to be executed by someone having access to the admin tables, that knows how to set-up and define algorithms. (See also the Business Process Guide on Algorithms)

- 1. Create an algorithm with the following values:
	- Algorithm code: CM-BL-DISP
	- Description: Online Bill Display
	- Algorithm Type: C1-BL-DISP
	- Parameter
	- Bill Route Type
- 2. In the Oracle Customer Care and Billing Application, navigate to the Installation Algorithm screen and add an Installation Algorithm with the following values (this will create a row on the CI\_INSTALL\_ALG table):
	- INS\_ALG\_ENTITY\_FLG: ONBD
	- SEQ\_NUM: 1
- ALG\_CD: CM-BL-DISP
- VERSION: 1

#### **Bill Image Generator Script**

The Bill Image Generator script \_ccbPrint.sh or \_ccbPrint.cmd is invoked by the bill print extract algorithm. The call parameters are based on the contents of the billfiledirectory.ini file identified through the BILLDISPINI environment variable. This script validates the input parameters passed to it, sets the environment variables for input file, output file and log file and calls the main driver BillRun.sh /BillRun.cmd. The driver file will in turn call the Oracle Documaker scripts. The output from this process as well as the PDF file are placed in the appropriate directory from the billfiledirectory.ini file where it can be picked up by the application and displayed in the user's browser (usually \$SPLEBASE/splapp/billView or %SPLEBASE%\splapp\billView folder).

The path for the input and output files is specified in the fsisys.ini file and Documaker reads the INI file option values in lower case. There will be an error in UNIX if the path for the input/ output files has directory/file names not in lower case. To avoid this error, the input file will be copied to an intermediate file with the input file name in lower case in documaker/12.3/12.3-Flat/ CCB/data folder and documaker/12.3/12.3-XML/CCB/data folder, and the output file from the same data folder will be copied to the original output directory specified in the billfiledirectory.ini file.

#### **BILLDISPINI environment variable**

The full path location of the billfiledirectory.ini is contained in the BILLDISPINI environment variable (typically <SPLEBASE>/etc directory).

#### **The billfiledirectory.ini File**

The billfiledirectory.ini file is used by the Bill Print Algorithm to render the bill image.

The INI file contains the following externalized parameters:

- ONLINE BILL HOST=<Oracle Documaker Host Path> This parameter defines where Oracle Documaker is installed. Value typically <DOCHOSTDIR> (note that FAP will be a subfolder)
- ONLINE BILL TEMPLATE=<Oracle Documaker Template Path> This parameter defines the location of Oracle Documaker's template. Value typically <DOCHOSTDIR>/CCB
- BILL EXTRACT PATH=<Bill Extract Output Path> This parameter defines the location where the bill print extract program creates its flat file output. Value Typically <SPLOUTPUT>
- BILL IMAGE PATH=<Full PDF Path> This parameter defines the location where Documaker creates the bill image PDF file. Value typically  $\langle$ SPLEBASE $>$ /splapp/ billView The Documaker log files for a specific report is also in this directory.
- BILL IMAGE SCRIPT= <Bill Image Generator Script with full path> This parameter defines the location of the script that invokes Oracle Documaker to generate the PDF file from the extract file. <DOCHOSTDIR>/CCB/\_ccbPrint.sh or \_ccbPrint.cmd
- URL PREFIX=<URL Prefix> This parameter defines the prefix that will be affixed to the PDF filename in order to compose its full URL when displayed. This value dependant on the application middleware (WebLogic, WebSphere)

#### <span id="page-20-0"></span>**On-line Quote Display Components**

#### **Plug-in Spot: Installation - Online Quote Display**

The plug-in spot is used to generate a Quote Image.

#### **Algorithm Type: Create PDF of Quote image by calling Documaker (C1-QT-DISP)**

An algorithm based on algorithm type C1-QT-DISP (CIPCQTDX) for on-line quote display using Documaker is triggered when the Display Quote action button on the Quote Maintenance window is invoked. This algorithm is responsible for calling the quote extract program and passing the quote information flat file to the Document Image Generator script to create a quote image in PDF format. The URL of this PDF file is then returned back to the client browser, which renders the quote image.

To make this program flexible, its configurable parameters are stored in an INI file. The full path of the INI file is defined by the DOCDISPINI environment variable.

This program utilizes the INI file to determine the target location for the quote extract program and the location of the document image generator script (see below).

To activate this, a new algorithm of this type should be created and should be plugged from the Installation Options.

#### **Document Image Generator Script**

The Document Image Generator script ccbPrintDoc.sh or ccbPrintDoc.cmd is invoked by the various document extract algorithms. The call parameters are based on the contents of the docfiledirectory.ini file identified through the DOCDISPINI environment variable. This script validates the input parameters passed to it, sets the environment variables for input file, output file and log file and calls the main driver depending on the document type. The driver file will in turn call the Oracle Documaker scripts. The output from this process as well as the PDF file are placed in the appropriate directory from the docfiledirectory.ini file where it can be picked up by the application and displayed in the user's browser (usually \$SPLEBASE/splapp/billView or %SPLEBASE%\splapp\billView folder).

The path for the input and output files is specified in the fsisys.ini file and Documaker reads the INI file option values in lower case. There will be an error in UNIX if the path for the input/ output files has directory/file names not in lower case. To avoid this error, the input file will be copied to an intermediate file with the input file name in lower case in documaker/12.3/12.3-Flat/ CCB/data folder and documaker/12.3/12.3-XML/CCB/data folder, and the output file from the same data folder will be copied to the original output directory specified in the docfiledirectory.ini file.

#### **DOCDISPINI environment variable**

The full path location of the docfiledirectory.ini is contained in the DOCDISPINI environment variable (typically <SPLEBASE>/etc directory).

#### **The docfiledirectory.ini File**

The docfiledirectory.ini file is used by the various Document Print Algorithms to render the document image.

The INI file contains the following externalized parameters:

- ONLINE DOC HOST=<Oracle Documaker Host Path> This parameter defines where Oracle Documaker is installed. Value typically <DOCHOSTDIR> (note that FAP will be a subfolder)
- ONLINE DOC TEMPLATE=<Oracle Documaker Template Path> This parameter defines the location of Oracle Documaker's template. Value typically <DOCHOSTDIR>/ CCB
- DOC EXTRACT PATH=<Document Extract Output Path> This parameter defines the location where the various document print extract programs create their flat file output. Value Typically <SPLOUTPUT>
- DOC IMAGE PATH=<Full PDF Path> This parameter defines the location where Documaker creates the document image PDF file. Value typically <SPLEBASE>/splapp/ billView The Documaker log files for a specific report is also in this directory.
- DOC IMAGE SCRIPT= <Document Image Generator Script with full path> This parameter defines the location of the script that invokes Oracle Documaker to generate the PDF file from the extract file. <DOCHOSTDIR>/CCB/\_ccbPrintDoc.sh or \_ccbPrintDoc.cmd
- URL PREFIX=<URL Prefix> This parameter defines the prefix that will be affixed to the PDF filename in order to compose its full URL when displayed. This value dependant on the application middleware (WebLogic, WebSphere)

#### <span id="page-22-0"></span>**On-line Letter Display Components**

#### **Plug-in Spot: Installation - Online Letter Image**

The plug-in spot is used to generate a Letter Image.

#### **Algorithm Type: Create PDF of Letter image by calling Documaker (C1-LT-DISP)**

An algorithm based on algorithm type C1-LT-DISP (CIPCLTDX) on-line letter display using Documaker is triggered when the Display Letter action button on the Customer Contact Maintenance window is invoked. This algorithm is responsible for calling the letter extract program and passing the letter information flat file to the Document Image Generator script to create a letter image in PDF format. The URL of this PDF file is then returned back to the client browser, which renders the letter image.

To make this program flexible, its configurable parameters are stored in an INI file. The full path of the INI file is defined by the DOCDISPINI environment variable.

This program utilizes the INI file to determine the target location for the letter extract program and the location of the document image generator script.

To activate this, a new algorithm of this type should be created and should be plugged from the Installation Options.

#### <span id="page-22-1"></span>**Statement Display Components**

#### **Plug-in Spot: Installation - Online Statement Image**

The plug-in spot is used to generate a Statement Image.

#### **Algorithm Type: Create PDF of Statement image by calling Documaker (C1-ST-DISP)**

An algorithm based on algorithm type C1-ST-DISP (CIPBSTDX) for on-line Statement display using Documaker is triggered when the Display Statement action button on the Statement Maintenance window is invoked. This algorithm is responsible for calling the Statement extract program and passing the Statement information flat file to the Document Image Generator script to create a Statement image in PDF format. The URL of this PDF file is then returned back to the client browser, which renders the Statement image.

To make this program flexible, its configurable parameters are stored in an INI file. The full path of the INI file is defined by the DOCDISPINI environment variable.

This program utilizes the INI file to determine the target location for the Statement extract program and the location of the document image generator script.

To activate this, a new algorithm of this type should be created and should be plugged from the Installation Options.

#### <span id="page-22-2"></span>**On-line Field Order Display Components**

#### **Plug-in Spot: Installation - Online Field Order Image**

The plug-in spot is used to generate a Field Order Image.

#### **Algorithm Type: Create PDF of Field Order image by calling Documaker (C1-FO-DISP)**

An algorithm based on algorithm type C1-FO-DISP (CIPOFODX) for on-line Field Order display using Documaker is triggered when the Display Field Order action button on the Field Order Maintenance window is invoked. This algorithm is responsible for calling the Field Order extract program and passing the Field Order information flat file to the Document Image Generator script to create a Field Order image in PDF format. The URL of this PDF file is then returned back to the client browser, which renders the Field Order image.

To make this program flexible, its configurable parameters are stored in an INI file. The full path of the INI file is defined by the DOCDISPINI environment variable.

This program utilizes the INI file to determine the target location for the Field Order extract program and the location of the document image generator script.

To activate this, a new algorithm of this type should be created and should be plugged from the Installation Options.

## <span id="page-23-0"></span>**Examples provided**

Examples to test the installation, infrastructure are provided in the following directory:

#### /CCB/input/examples

Review the sample scripts samplebill.sh/.cmd to generate an online bill without the GUI and sampleletr.sh/.cmd for online letters.

The generated PDF file will be created in .../CCB/data folder. The output from the Oracle Documaker generation process will also be copied to this directory.